# **How to Grade in PAWS**

*Please be advised that the Grading feature in PAWS is only available during the Grading Window, which occurs at the close of each semester.*

#### **Entering Grades**

- 1. Sign into PAWS.
- 2. Select the Faculty Center link.

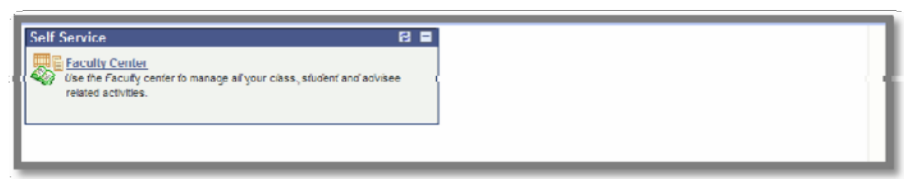

- 3. On the resulting page, you will see your teaching schedule for the current term.
- 4. Select the Grade Roster icon **54** located next to the course for which you are entering grading information.

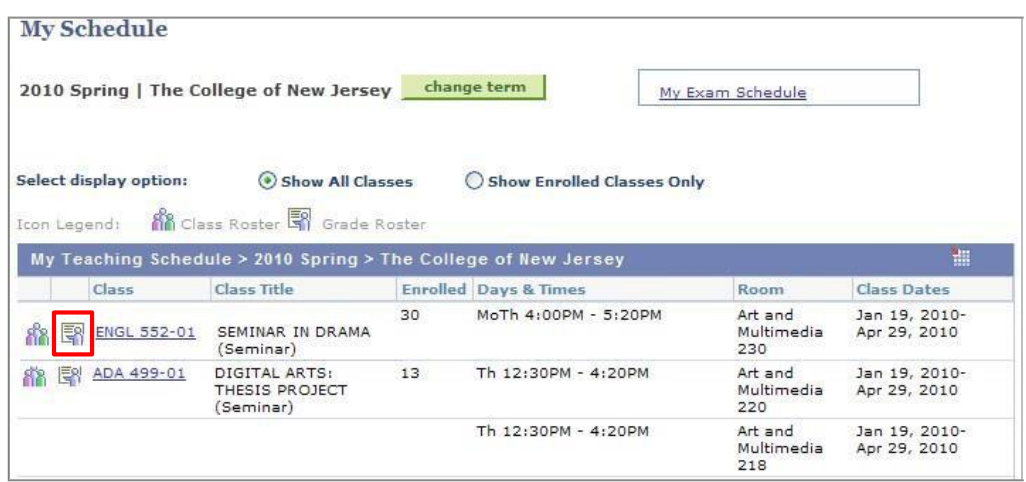

- 5. On the next page, you will see the **Grade Roster.** Make sure that the correct Grade Roster Type is selected. For example, if you are entering Final Grades, make sure that Final Grade appears in the drop-down box.
- 6. While you are adding or editing grades, the Approval Status drop-down box should remain at "Not Reviewed", which is the default.

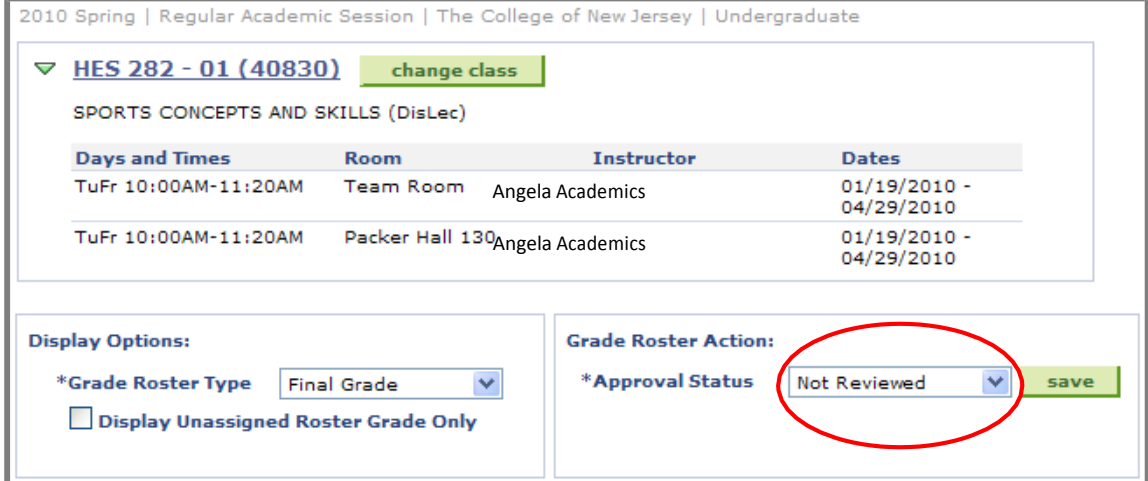

7. Select each student's grade from the drop-down box next to the student's name in the Roster Grade column. (See picture below.)

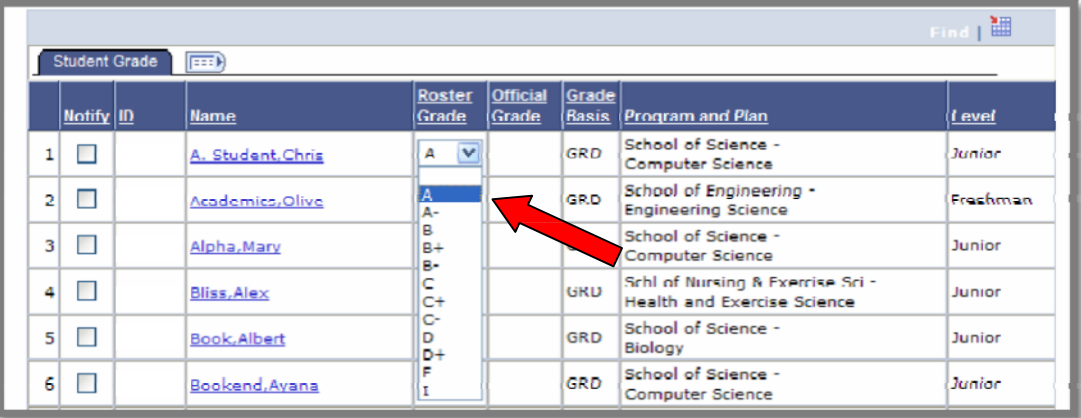

## **Saving Grades**

8. After you have entered the grades, click the Save button  $\Box$  save at the bottom of the screen.

*Please Note: Selecting SAVE does not submit or post the grades. Selecting SAVE saves your entries and allows you to return to your roster to modify your entries at a later time. In order to post your grades, you must complete the following:*

#### **Posting Grades**

*Please Note: Grades cannot be posted until a grade is entered for every student on your roster. After you have entered a grade for each student, you can begin the posting process.*

9. Change the Approval Status to 'Approved'. To change the approval status, select Approved from the Approval Status drop-down box.

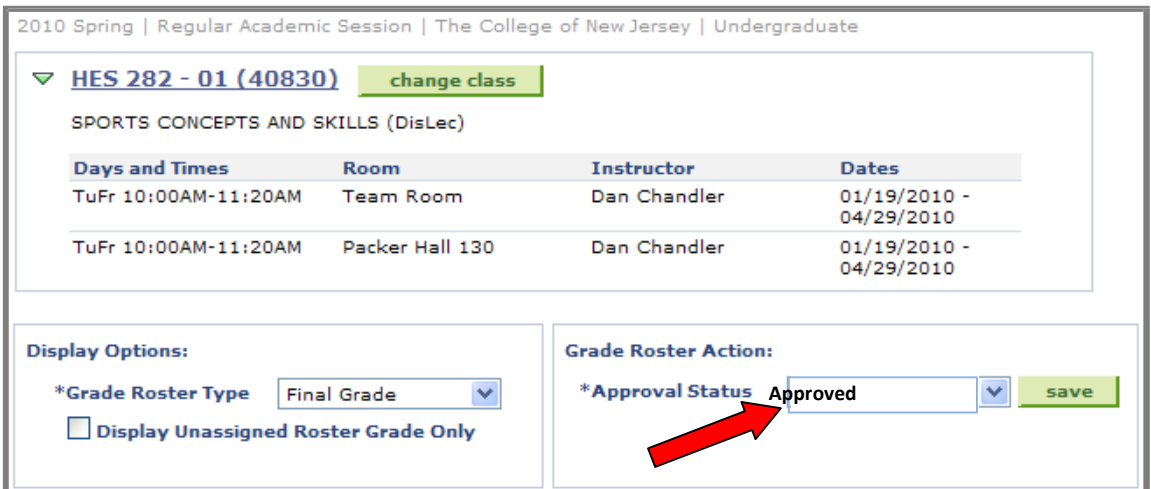

- 10. The Post Button **POST** will now appear at the bottom of your Grade Roster.
- 11. Click the Post Button to submit your grades.

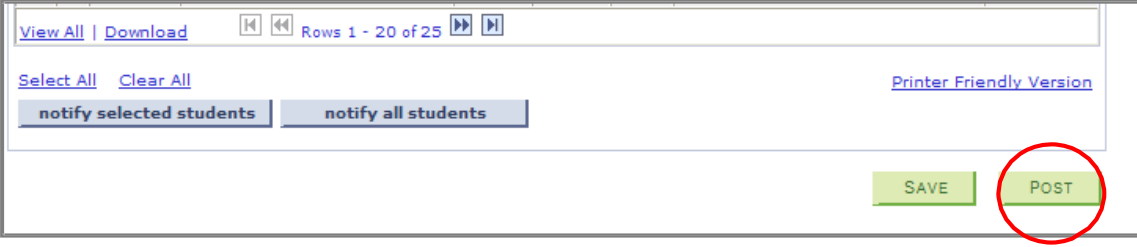

## **Grade Changes**

*It is important to note: Once course grades have been posted, students are able to view their grades via PAWS. In the event that an incorrect grade is posted, faculty can request a grade change.*

*Grade change requests must be submitted as follows:*

• To change a letter grade to a different letter grade, approval by the chair of the department and dean of the school are required. The instructor must complete a Change of Grade request form, which is available in the department's office.

 To convert an existing Incomplete to a letter grade, please visit <http://recreg.tcnj.edu/incomplete-and-in-progress-grade-change-form/>

For more details on Incomplete Grade policies and procedures, please visit our information page at:<http://policies.tcnj.edu/policies/digest.php?docId=9050>